**Śląskie Techniczne Zakłady Naukowe w Katowicach**

## **Poradnik dla rodzica**

## **Logowanie do dziennika elektronicznego**

**Poniższa procedura przedstawia sposób uzyskania dostępu dziennika elektronicznego dla osób, które robią to pierwszy raz oraz dla osób które zapomniały hasła.**

1. W przeglądarce internetowej otwórz stronę

<https://uonetplus.vulcan.net.pl/katowice>

następnie kliknij przycisk "Zaloguj się"

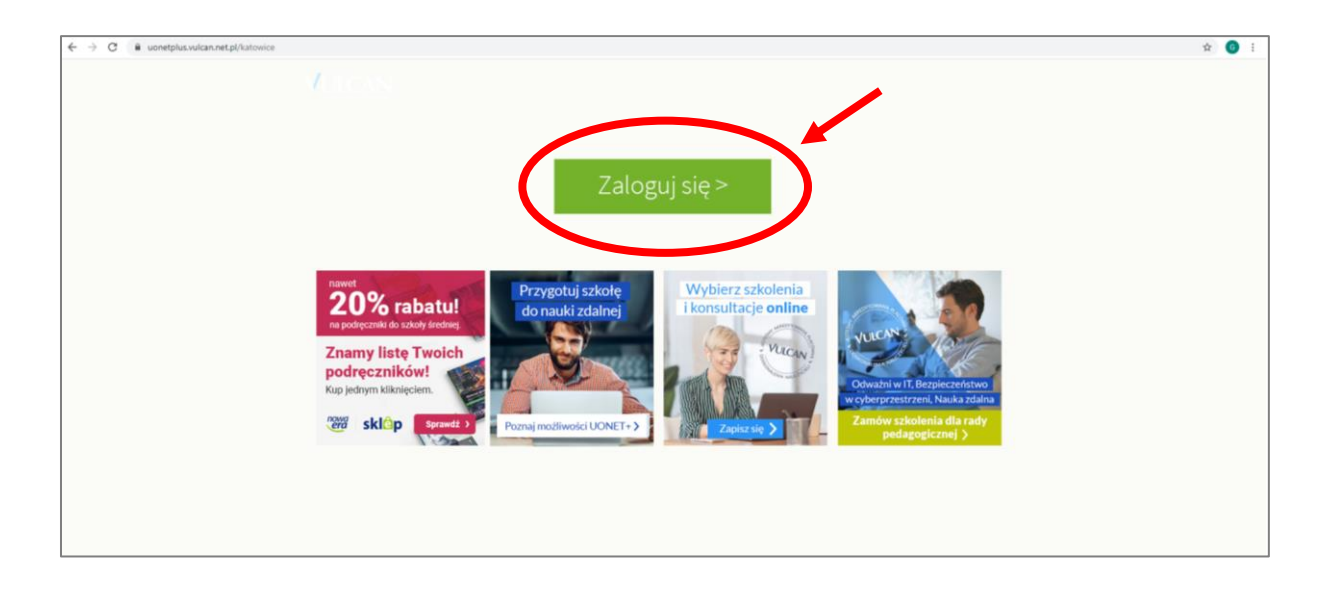

2. Wybierz opcję "Przywróć dostęp"

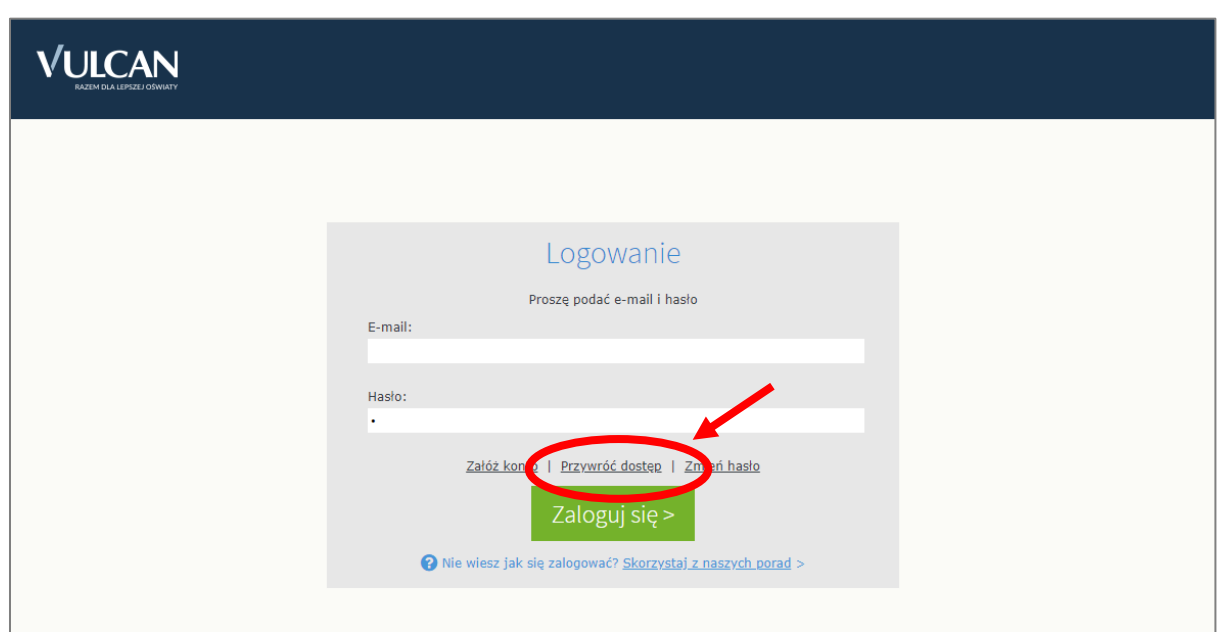

- 3. Wykonaj następujące czynności:
	- A. w polu "Adres e-mail" wpisz swój adres e-mail:
		- jeżeli jesteś rodzicem ucznia klasy pierwszej, wpisz ten sam adres, który został podany w systemie elektronicznej rekrutacji jako adres e-mail rodzica. Jeżeli nie pamiętasz jaki adres został podany, zwróć się do wychowawcy klasy, aby to sprawdził w dzienniku w danych Twojego dziecka. Wychowawca może również ten adres zmienić.
		- jeżeli jesteś rodzicem, który już wcześniej logował do dziennika Śl.TZN, wpisz adres e-mail dotychczas używany. Jeżeli nie pamiętasz tego adresu, zwróć się do wychowawcy klasy, aby to sprawdził w dzienniku w danych Twojego dziecka. Wychowawca może również ten adres zmienić.
	- B. zaznacz opcję "Nie jestem robotem",
	- C. kliknij przycisk "Wyślij wiadomość".

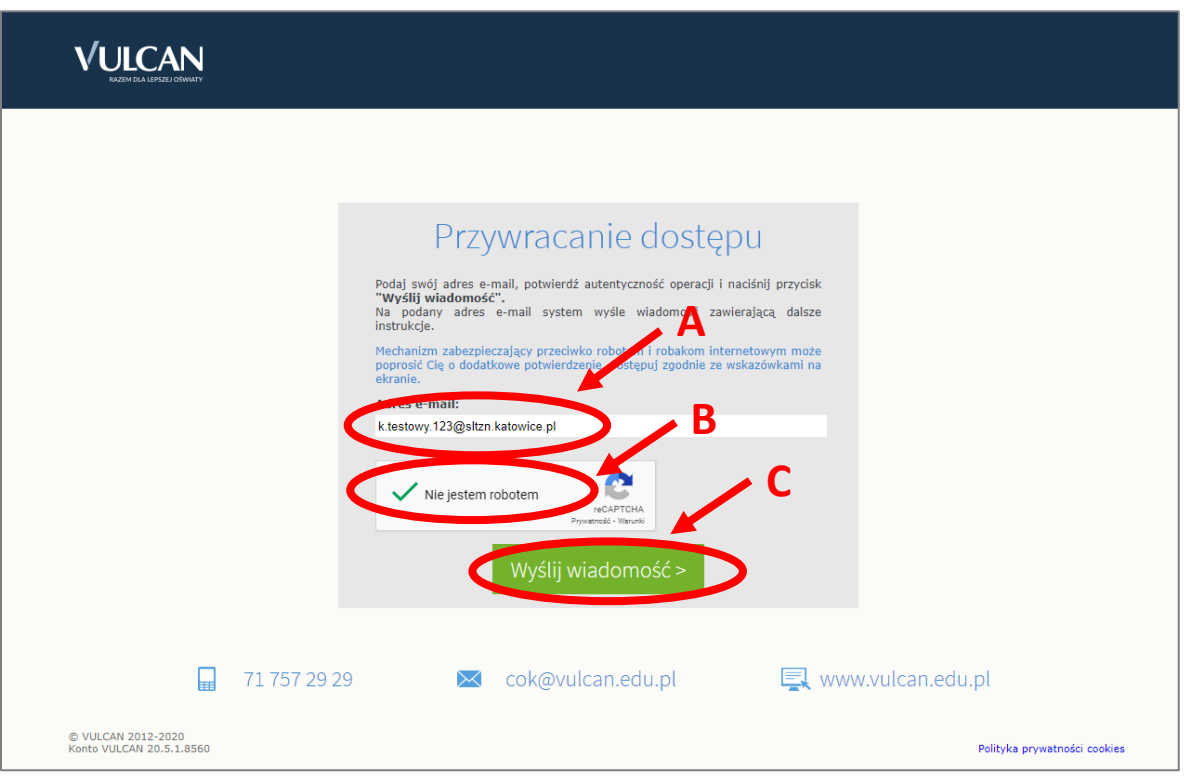

4. Teraz zobaczysz okno potwierdzające wysłanie wiadomości z dalszymi wskazówkami.

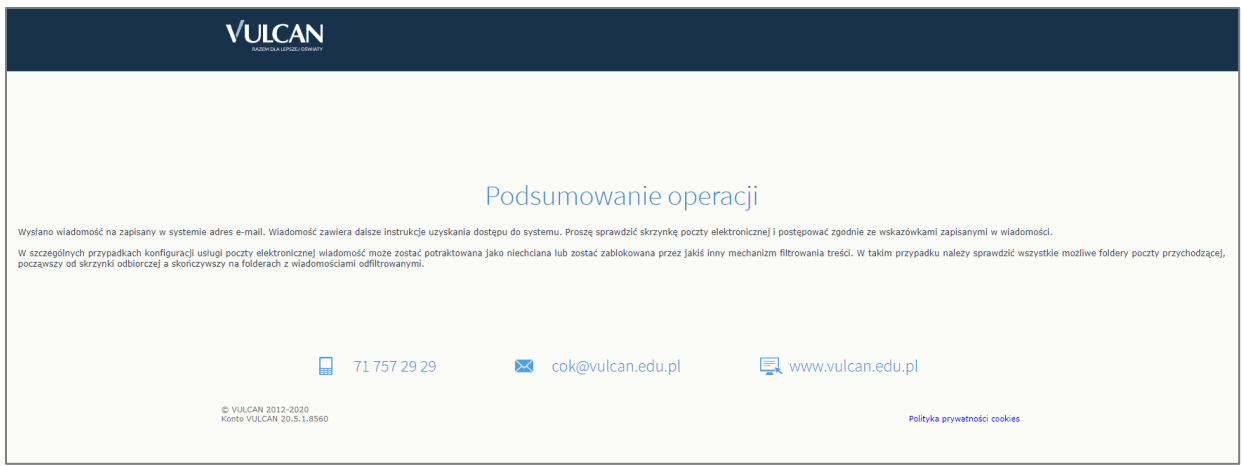

5. Otwórz swoją skrzynkę poczty elektronicznej, której adres został podany w poprzednim kroku.

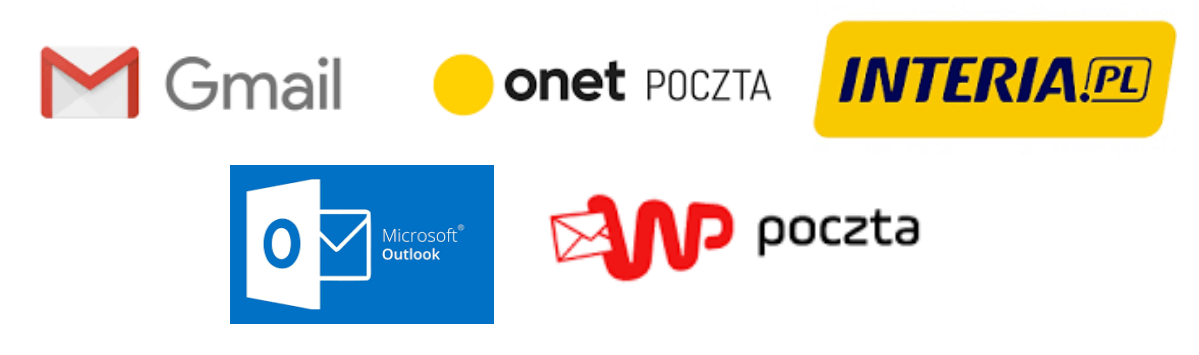

6. otwórz wiadomość od nadawcy "Rejestr Użytkowników".

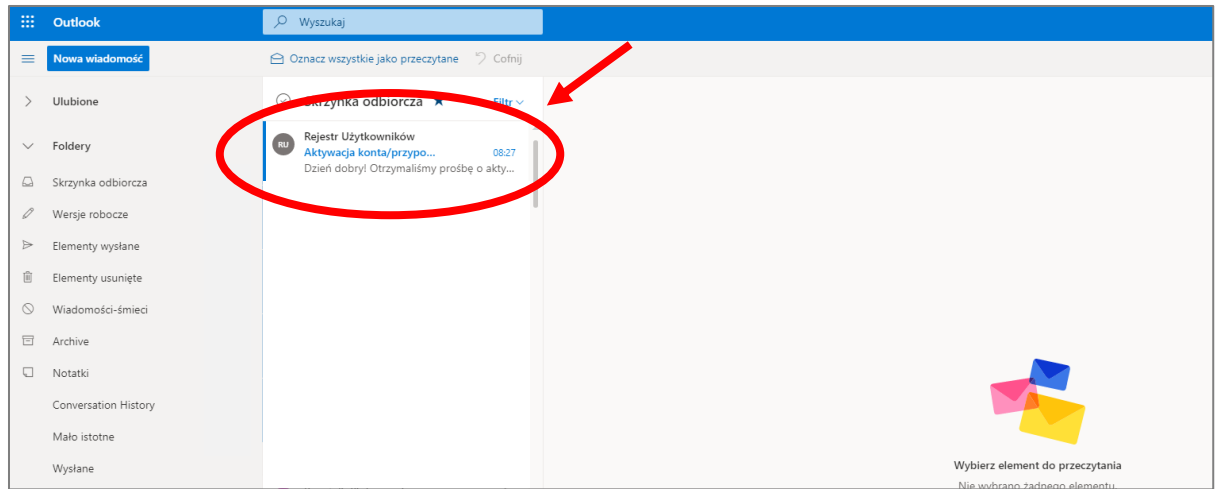

7. Zapoznaj się z treścią wiadomości i kliknij na zawarty w niej odnośnik.

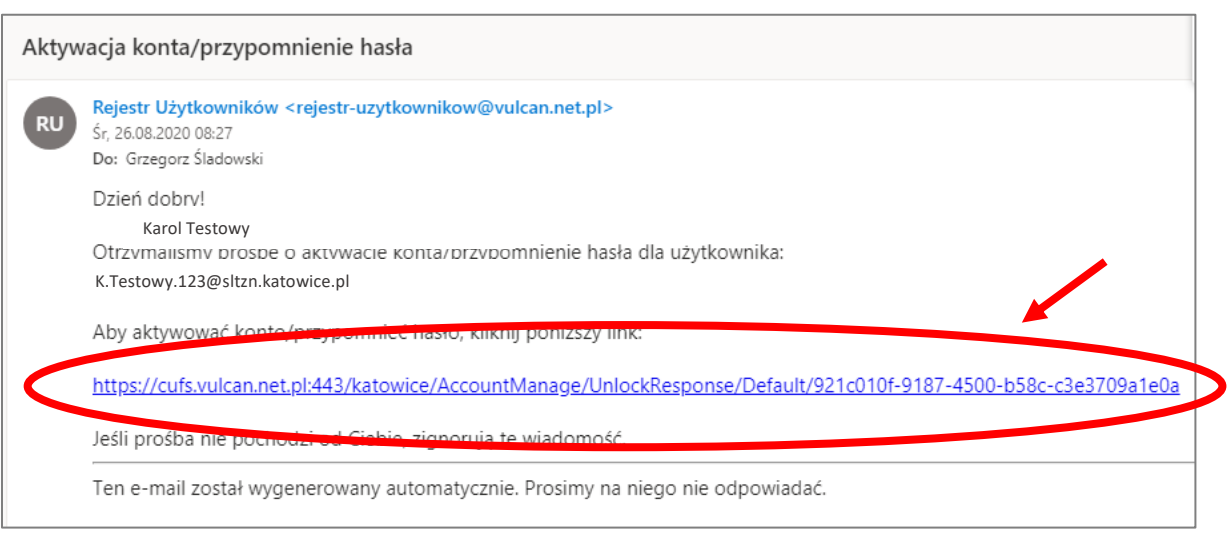

8. Na stronie, która się otworzy wpisz wymyślone przez siebie hasło, którego chcesz używać do logowania do dziennika elektronicznego, następnie zaznacz, że nie jesteś robotem i kliknij "Ustaw nowe hasło".

Hasło musi składać się z co najmniej 8 znaków i musi zawierać co najmniej 1 wielką literę i 1 cyfrę

Е

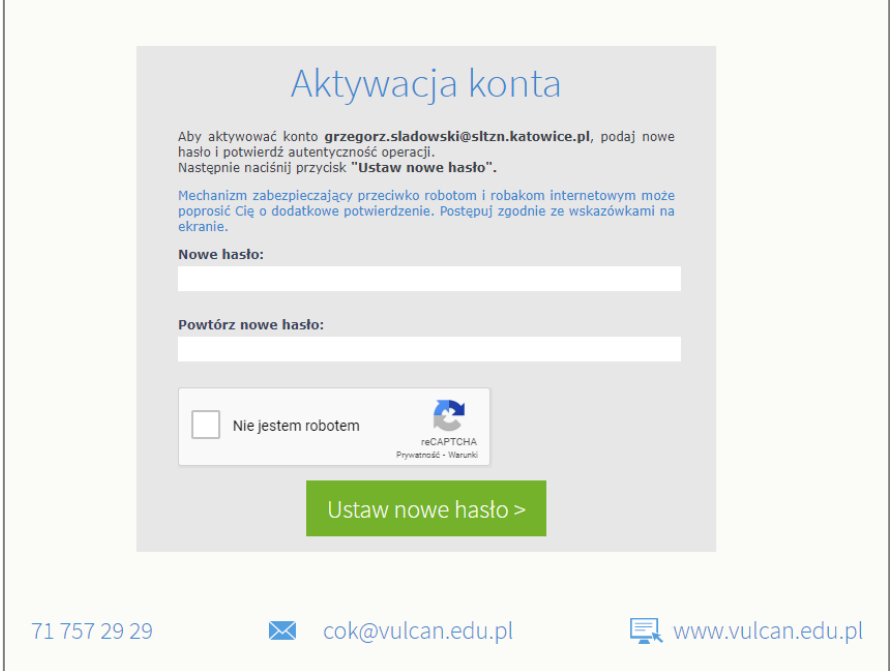

9. Kiedy pojawi się ekran podsumowania, możesz już zalogować się do dziennika.

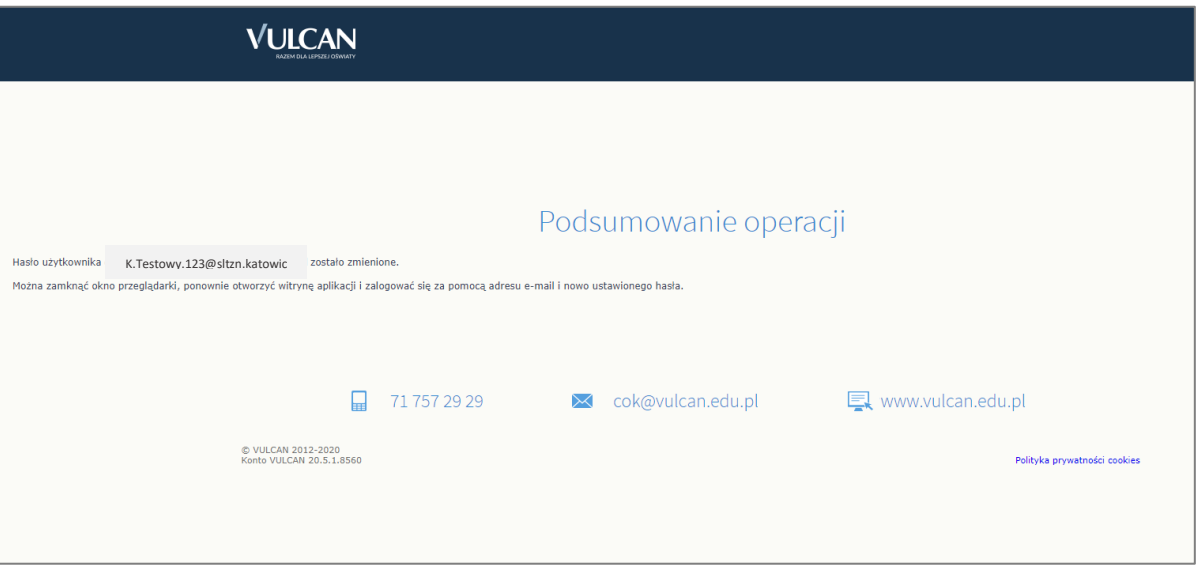

10. Aby zalogować się do dziennika ponownie otwórz stronę

[https://uonetplus.vulcan.net.pl/katowice,](https://uonetplus.vulcan.net.pl/katowice)

podaj swój adres e-mail oraz przed chwilą wprowadzone hasło, następnie kliknij przycisk "Zaloguj się".

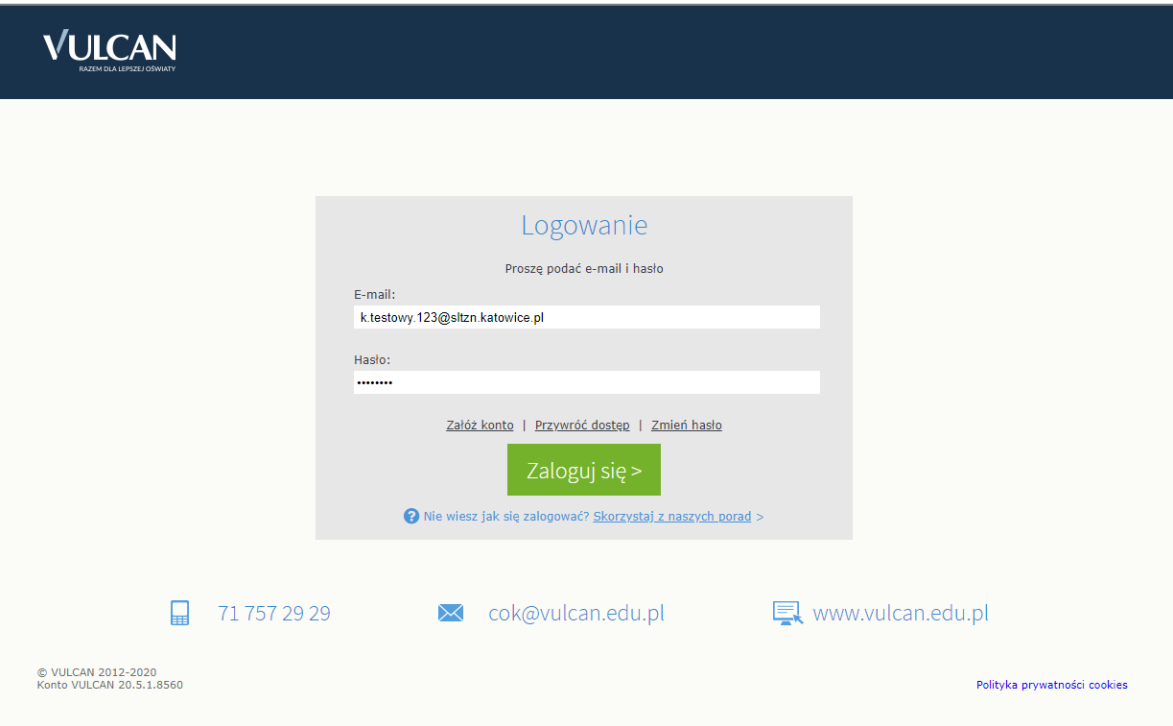